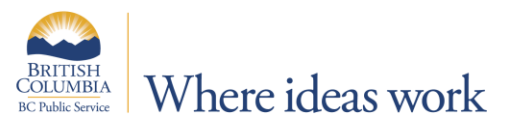

# **9.2 MANAGER SELF SERVICE**

# **THIS INFORMATION DOCUMENT IS USEFUL FOR:**

**Employee Manager Administrator** 

# **9.2 PEOPLESOFT NAVIGATION:**

The look and feel of PeopleSoft has changed with the 9.2 Upgrade. The biggest change is how you navigate in PeopleSoft and Time and Leave. You will notice that the Pagelet menu structure (Classic Menu structure) has been replaced with a Tile Menu structure (Fluid Navigation) and a right hand navigation tool.

This Information document presents the changes and introduces you to the new look and feel of navigation in 9.2 PeopleSoft.

### 9.2 MANAGER SELF SERVICE

If you have Manager Self Service access in PeopleSoft, your default Homepage will be the new Manager Self Service Homepage.

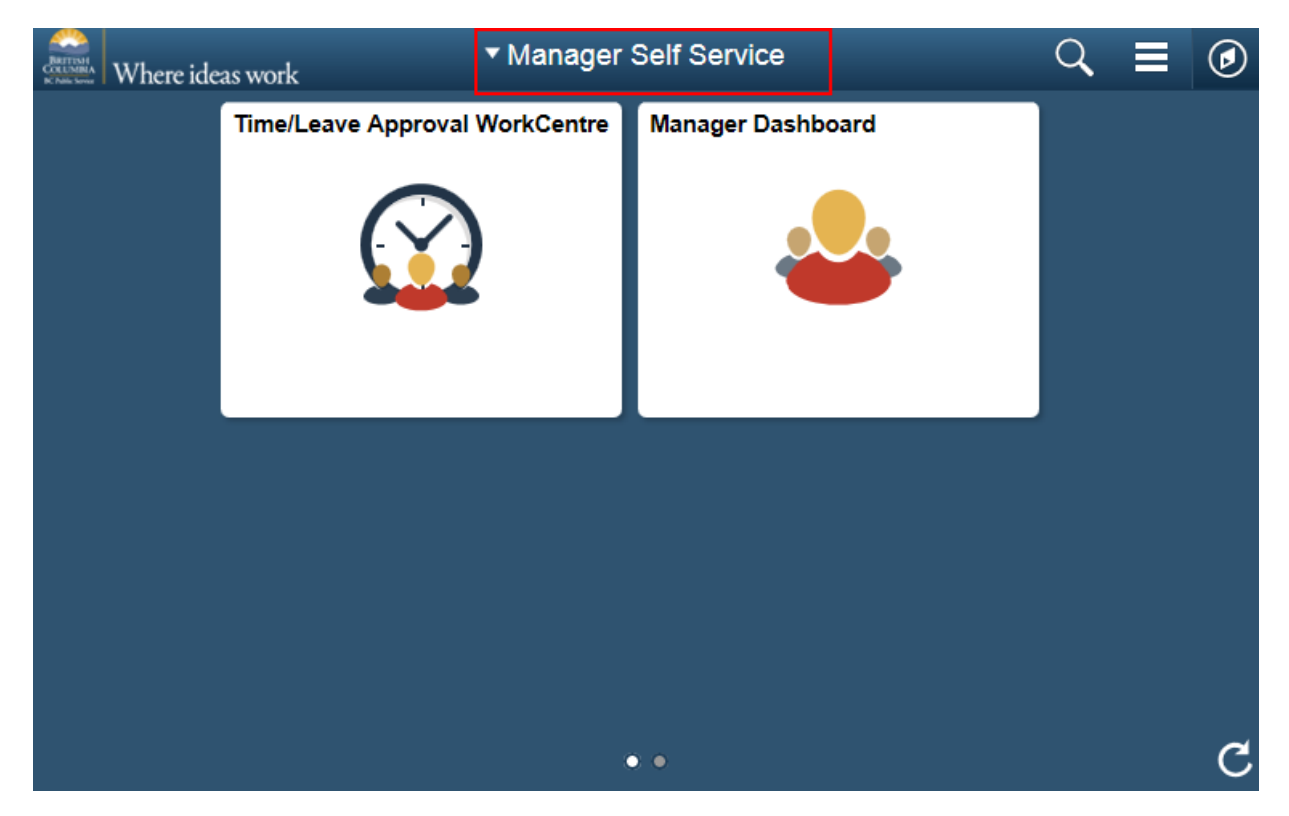

The following section provides a comparison of the current 9.1 version of PeopleSoft with the new 9.2 version of PeopleSoft.

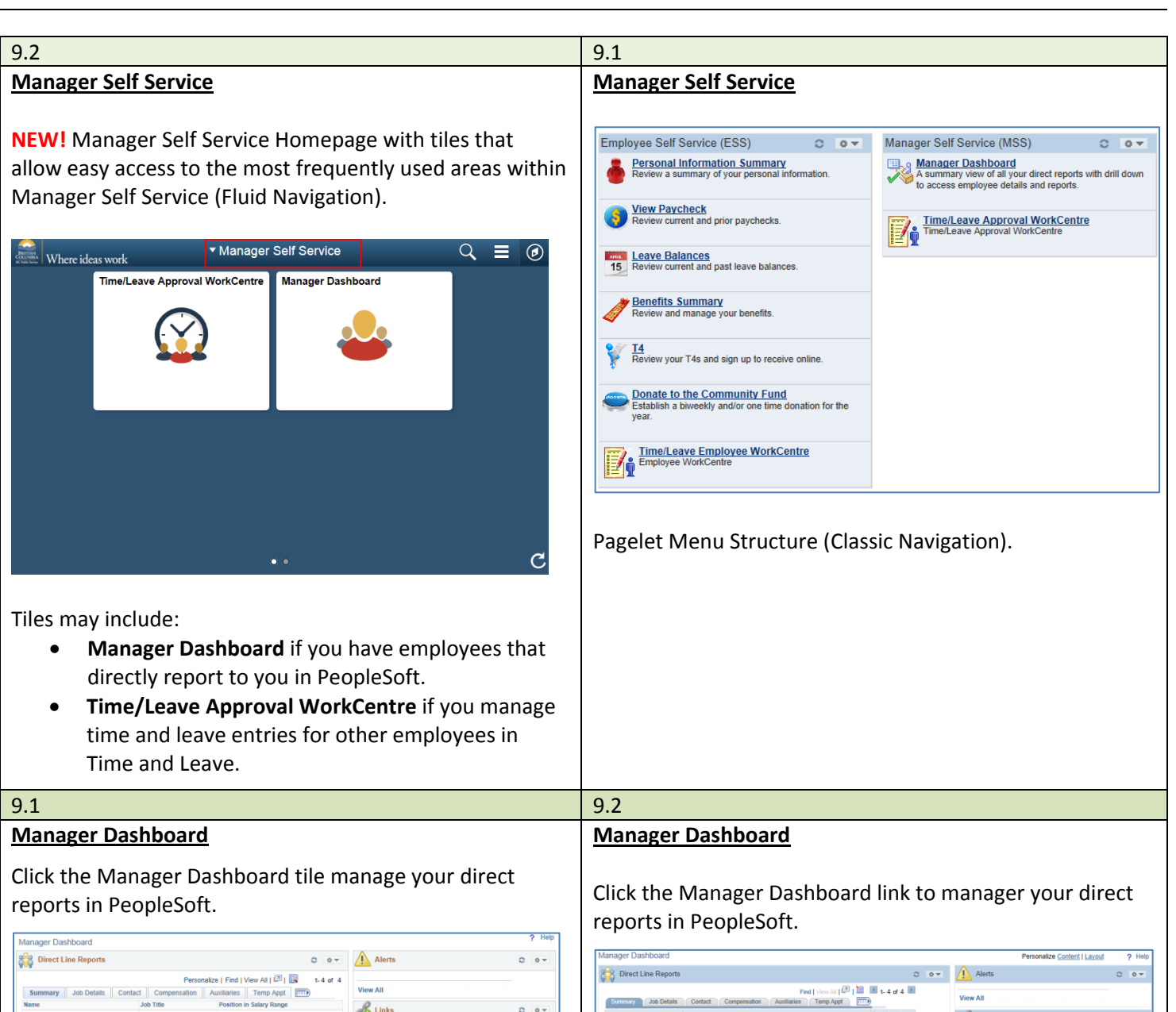

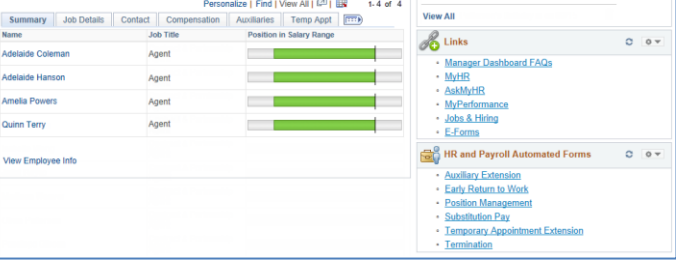

**NEW!** When you hover over the Position in Salary Range bar you can view the Annual Salary, the Minimum, Midpoint, and Maximum for the salary range.

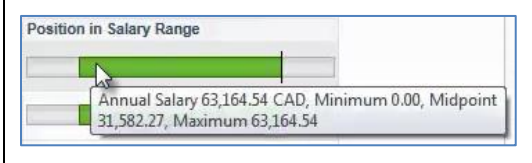

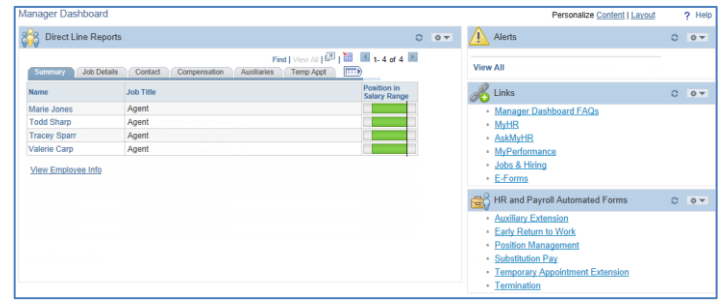

When you hover over the Position in Salary Range bar you can view the Annual Salary.

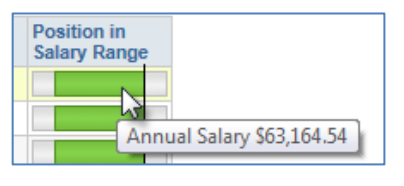

#### 9.1 9.2 **Time/Leave Approval WorkCentre Time/Leave Approval WorkCentre** Navigation has remained the same as 9.1 Click the Time/Leave Approval WorkCentre tile to manage your employees in Time and Leave. **NEW!** For additional information about the functional changes in Time and Leave please review the following Time/Leave Approval WorkCent o « **Time/Leave Approval WorkCentre** Approval WorkCentre Y Reports & Queries documents: **Outstanding Approvals** Approvals  $\begin{array}{c} \mathbb{C}^{\mathbb{C}} \times \mathbb{C}^{\mathbb{C}} \times \mathbb{C}^{\mathbb{C}} \times \mathbb{C}^{\mathbb{C}} \times \mathbb{C}^{\mathbb{C}} \times \mathbb{C}^{\mathbb{C}} \times \mathbb{C}^{\mathbb{C}} \times \mathbb{C}^{\mathbb{C}} \times \mathbb{C}^{\mathbb{C}} \times \mathbb{C}^{\mathbb{C}} \times \mathbb{C}^{\mathbb{C}} \times \mathbb{C}^{\mathbb{C}} \times \mathbb{C}^{\mathbb{C}} \times \mathbb{C}^{\mathbb{C}} \times \mathbb$ **Outstanding Approvals Total Count Current Pay Period Count**  9.2 Time/Leave Employee WorkCentre **Time** No Time Approvals  $\overline{0}$ Leave 9.2 Time/Leave Approval WorkCentre Leave Approvals  $\mathbf{q}$ Enter On Behalf  $O$   $O$   $V$ Time/Leave Approval WorkCentre  $\phi \propto$ **Time** Time/Leave Approval WorkCentre Leave Approval WorkCentre Reports & Queries **Outstanding Approvals Link Sick Leave Approvals**  $\circ$ Outstanding Approvals **Total Count Current Pay Period Count** Time Schedule  $\circ$  ov Leave No Time Approvals  $\overline{0}$ **Assign Work Schedule** Leave Approvals  $\Omega$ **Schedule Editor** Enter On Behalf  $\alpha$ Time Leave View  $0 - 0 -$ **Link Sick Leave Leave Request History** ......... Schedule  $\ddot{\circ}$ **Monthly Schedule Assign Work Schedule Leave Balances** Monthly Time Calendar.... **Schedule Editor** External Links - MSS  $O$   $O$   $V$ View  $\circ$ **Time and Leave Support Leave Request History** Learning Centre **Monthly Schedule Leave Balances** External Links - MSS  $C = 0$ Time and Leave Support Learning Centre 9.1 9.2 **Employee Self Service Employee Self Service**

**NEW!** Click the Homepage drop down menu beside Manager Self Service, to access your Employee Self Service Homepage.

The Employee Self Service menu is displayed to the left of Manager Self Service (Classic Navigation).

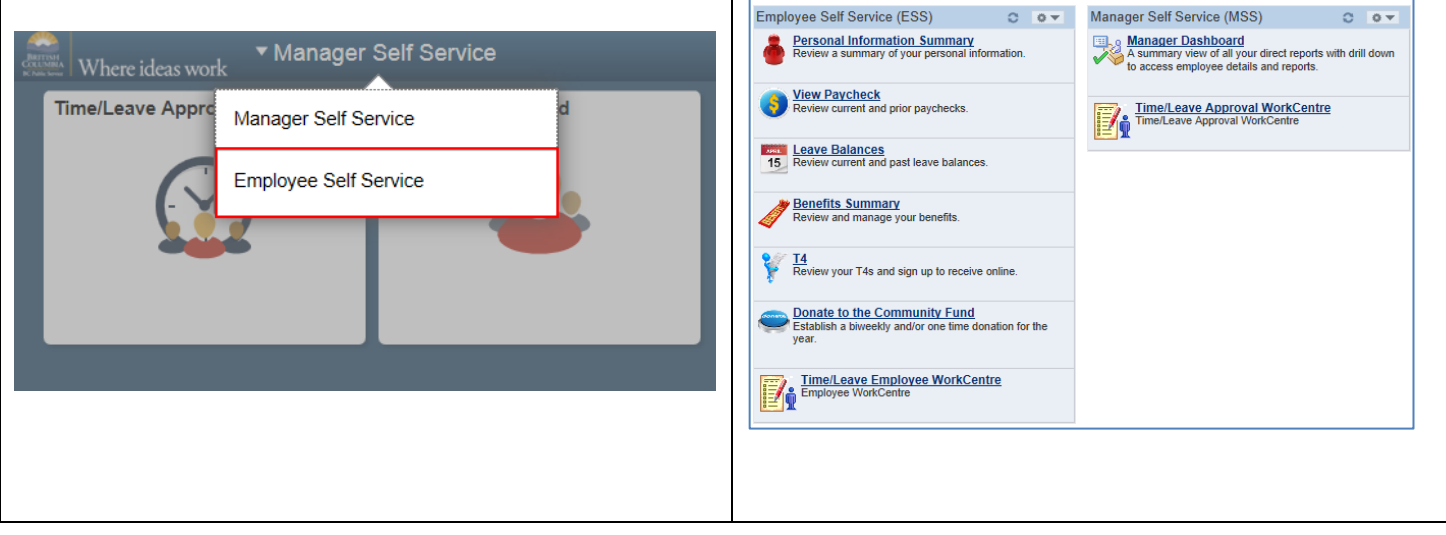

The new Employee Self Service Homepage is displayed with tiles that allow easy access to the most frequently used areas within Employee Self Service (Fluid Navigation).

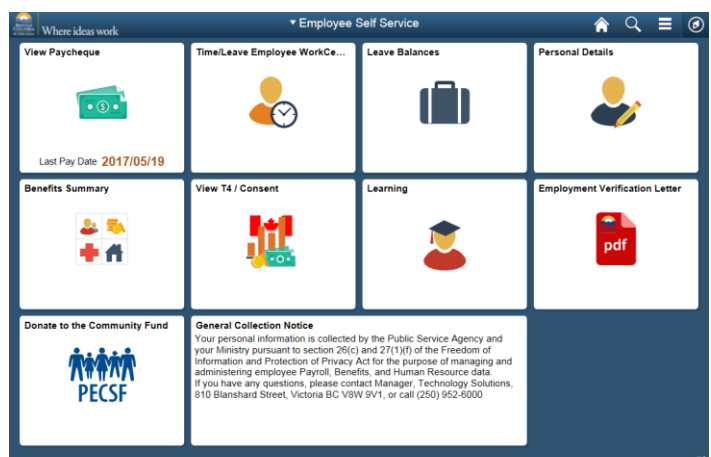

Tiles include:

- View Paycheque
- Time/Leave Employee WorkCentre
- Personal details
- View T4/Consent
- Leave Balances
- **NEW!** Employment Verification Letter
- Benefits Summary
- Donate to the Community Fund
- **NEW!** Learning

For more information on the new look and feel in Employee Self Service please see the 9.2 Employee Self Service document.

Current pagelet menu structure (Classic Navigation).

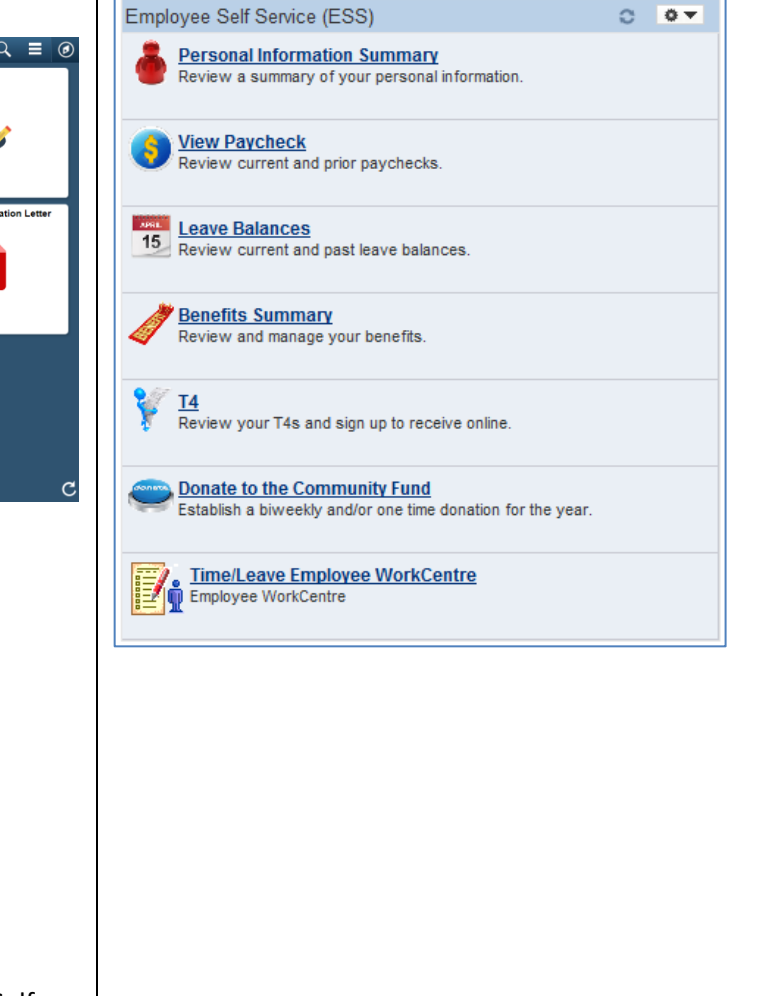

### **New Navigation Symbols and Icons**

The following is a review of 9.2 PeopleSoft symbols and Icons

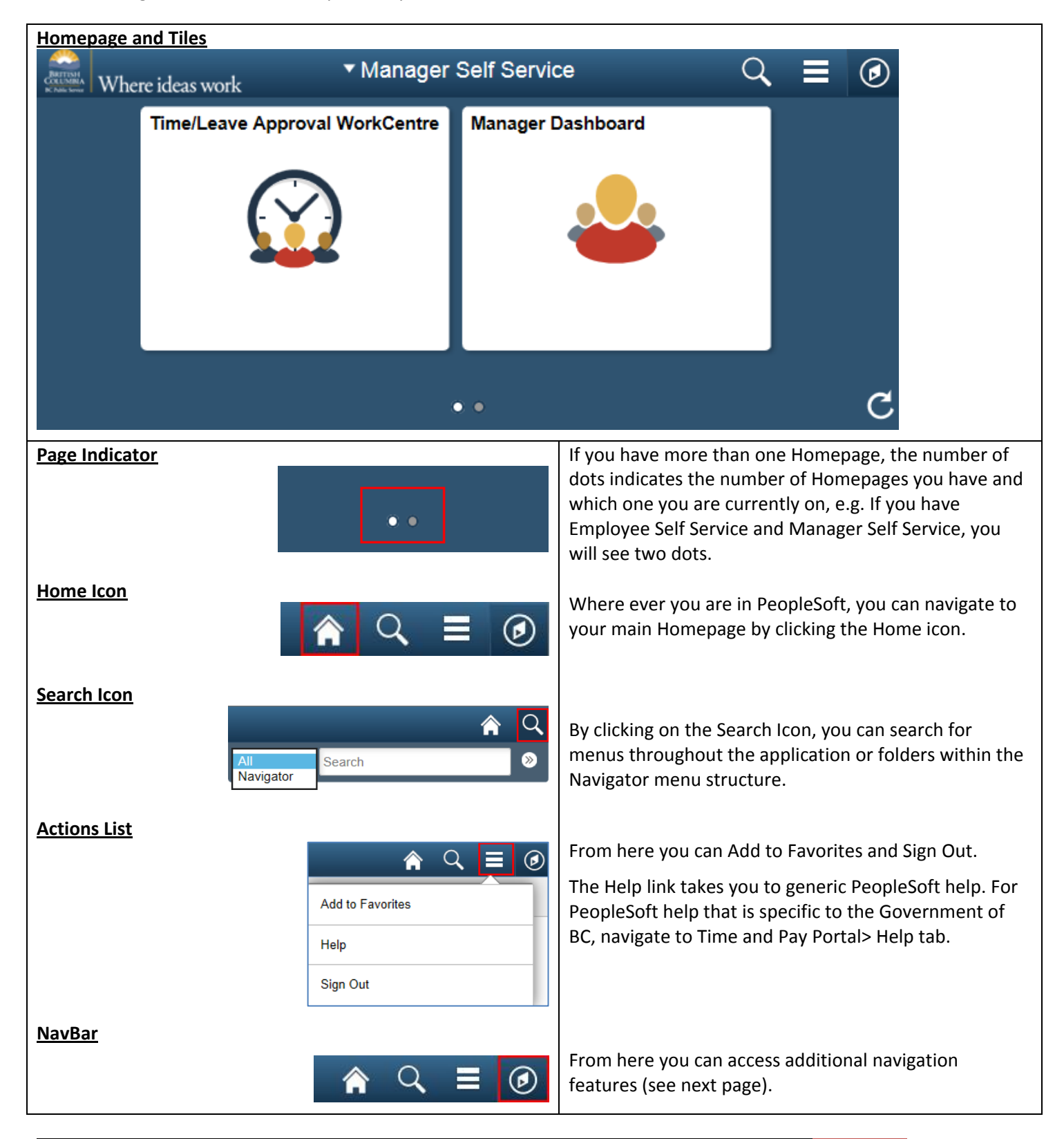

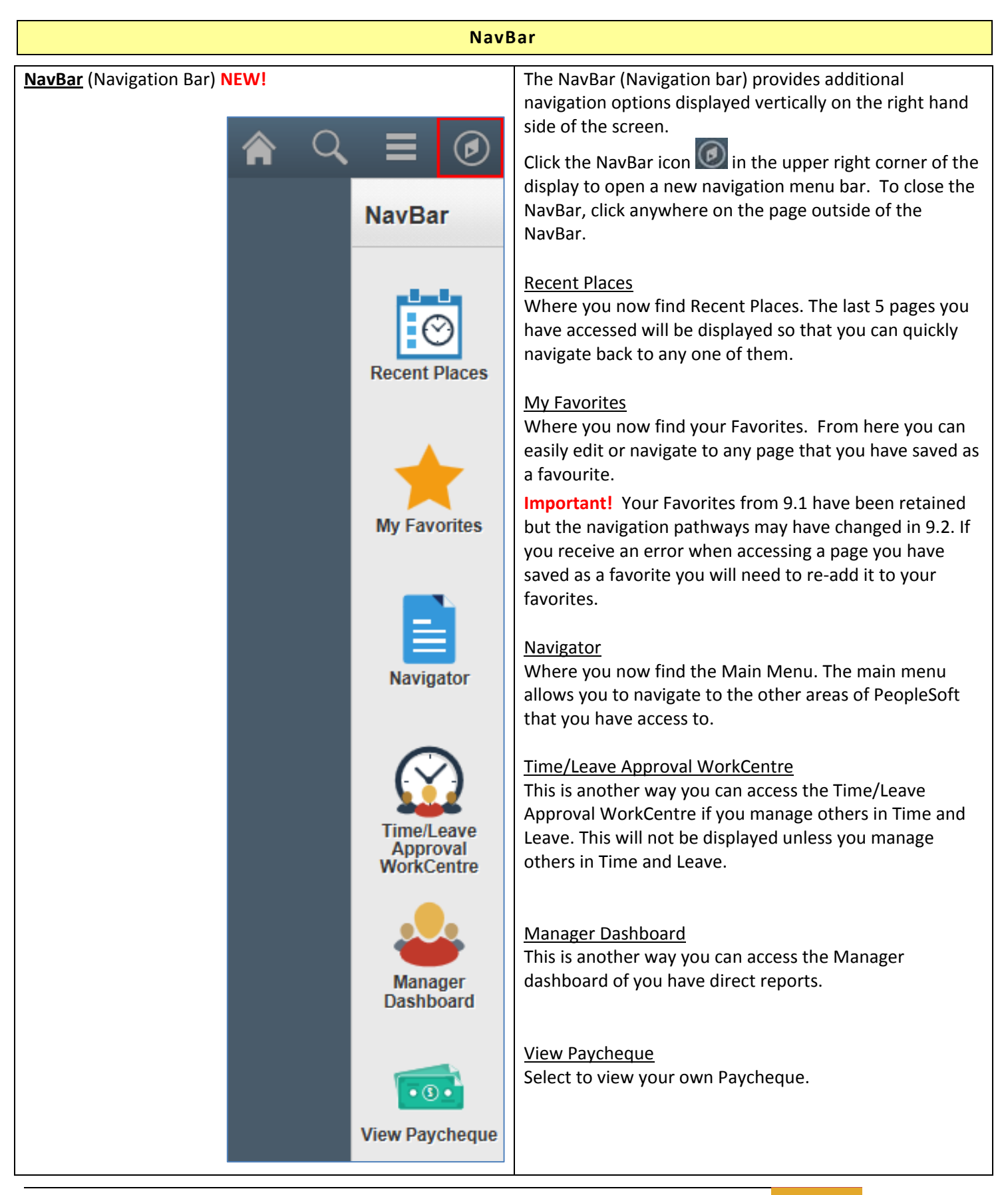

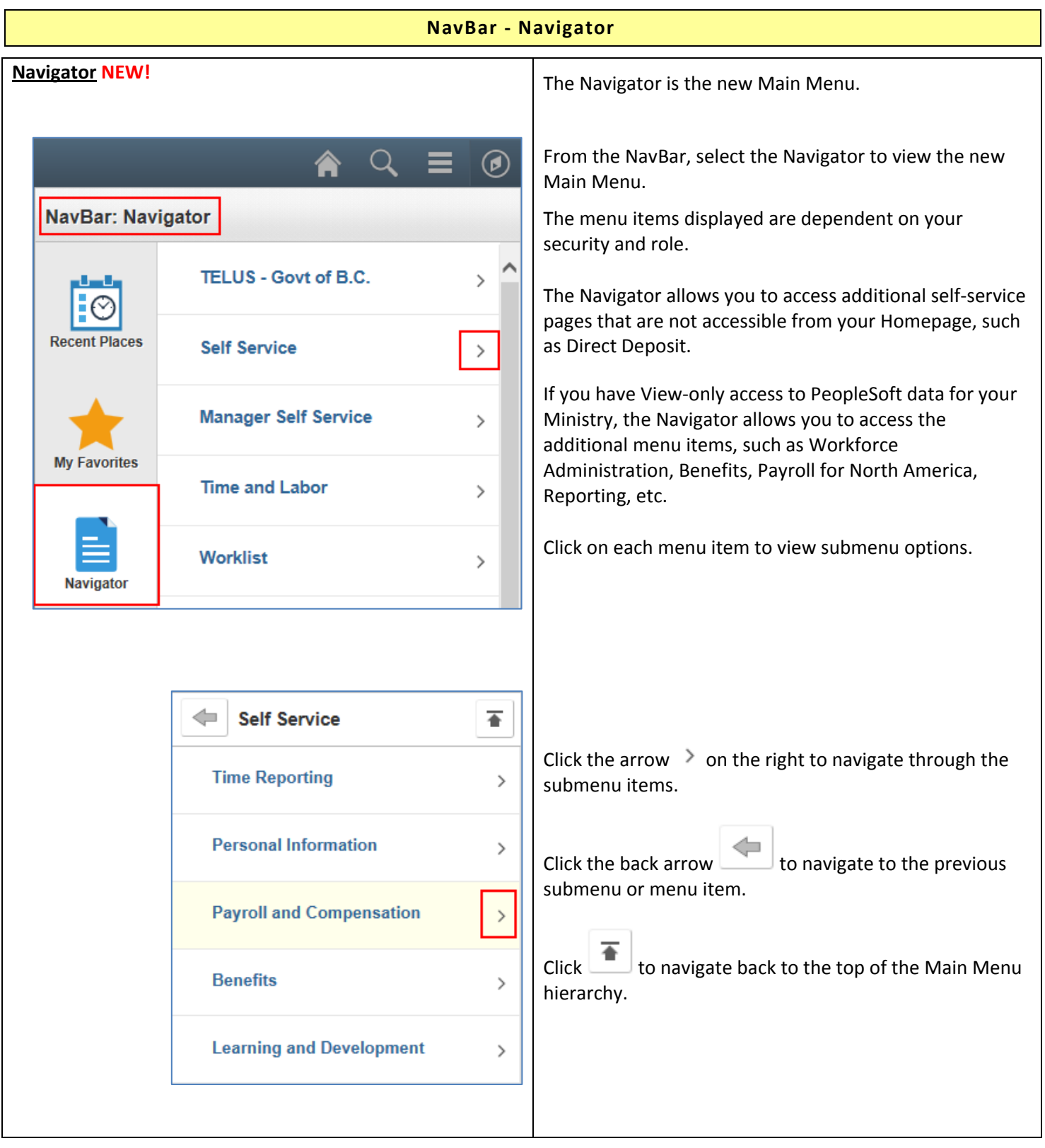

## **Classic Navigation**

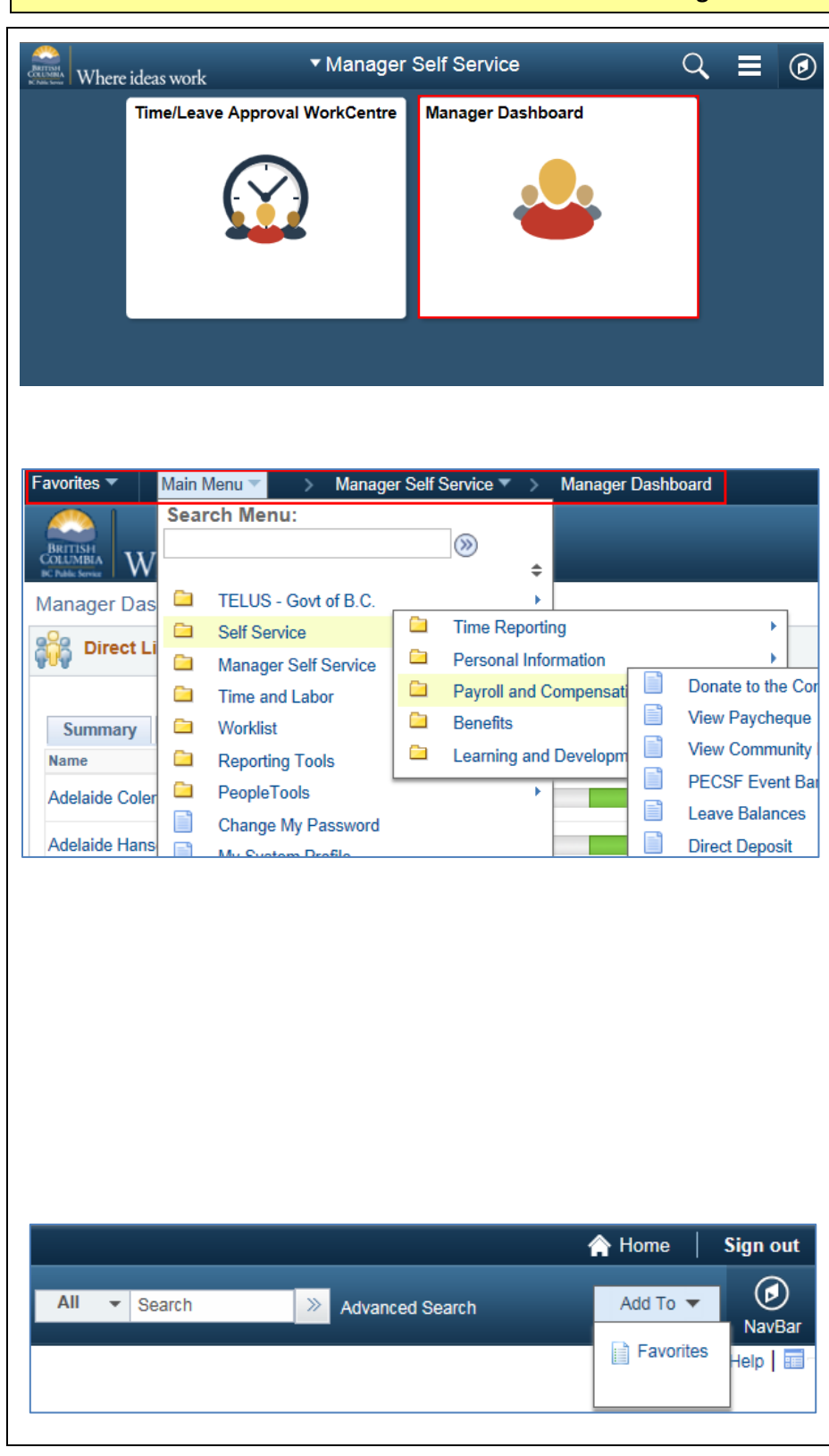

Many of the pages that you access in PeopleSoft will display the Classic Main Menu and breadcrumbs at the top of the page.

In addition to the Homepage and NavBar, the Classic Main Menu and breadcrumbs can be used to navigate through PeopleSoft just as in 9.1.

Menu items displayed are dependent on your security and role.

The Main Menu allows you to access additional self-service pages that are not accessible from your Homepage, such as Direct Deposit.

If you have View-only access to PeopleSoft data for your Ministry, the Main Menu allows you to access the additional menu items, such as Workforce Administration, Benefits, Payroll for North America, Reporting, etc.

You can also access your Favorites from the Main Menu.

**Important!** Your Favorites from 9.1 have been retained but the navigation pathways may have changed in 9.2. If you receive an error when accessing a page you have saved as a favorite you will need to re-add it to your favorites.

For pages that display the Classic Main Menu, the icons in the upper right corner are slightly different and include:

- Search
- Home
- Sign Out
- Add to Favorites
- NavBar

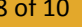

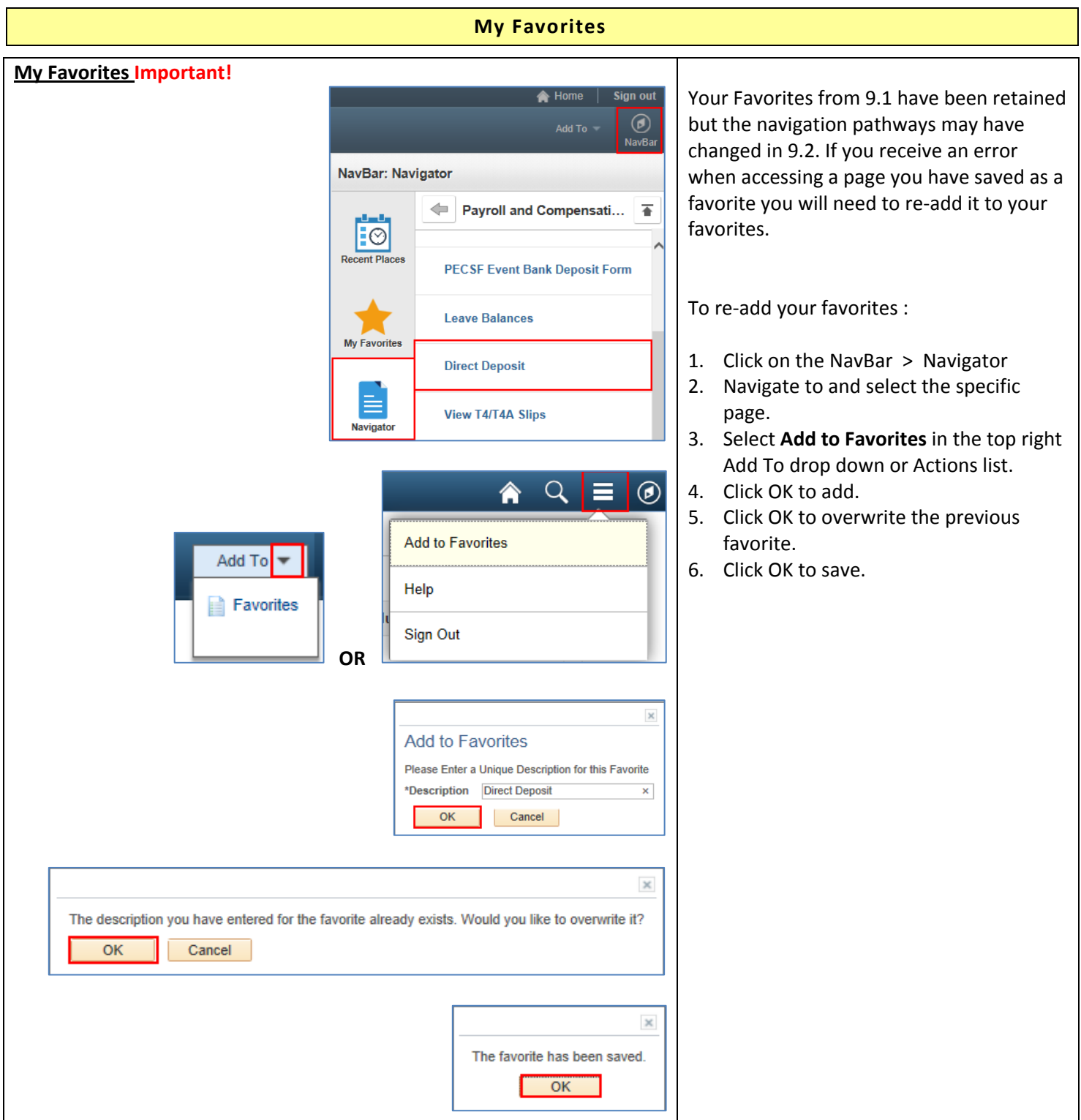

# Version History

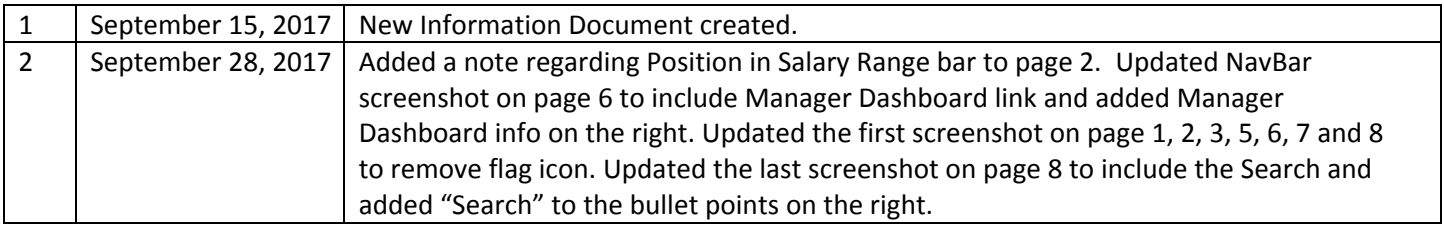